# Regres za letni dopust za leto vtem prispevku 2024 - gospodarstvo

Zadnja sprememba 27/05/2024 11:30 am CEST | Objavljeno 27/05/2024

Tako, kot je veljalo že v preteklih obdobjih, je obračun regresa ločen obračun od obračuna plače. Obračun regresa odprete ne glede na to, če obračun plače še ni zaključen (oz. obratno).

#### **Postopek obračuna Regresa:**

Obračun plač – Nastavitve obračuna

- Ko dodajate nov obračun (Regres), program ponudi predloge za obračun; izberete **predlogo 2 (Regres),** Osnove obračuna pustite tako kot program predlaga (Prenesi iz zadnjega obračuna plače).
- **Obračun plač…Nastavitve obračuna** vnesete leto ter mesec obračuna regresa (npr. leto 2024, mesec 5).
- Naziv obračuna program sam predlaga.
- Na zavihku **Splošno**… Vrsta obračuna program predlaga Regres, podatek Vrsta dohodka – regres za letni dopust, določite še datum izplačila regresa, Datum za delovno dobo program sam predlaga, določite tudi Datum plačila dajatev, **v podatek Regres vpišete znesek bruto regresa, ki ga izplačujete - ta podatek se upošteva pri avtomatskem izračunu regresa** (podroben postopek je opisan v nadaljevanju navodila)**,obvezno vpišete Povprečna plačaRS! V primeru, ko tega podatka ne vpišete, bo program računal tudi prispevke in dohodnino od regresa.** Če izplačujete različne zneske regresa, v polje Znesek regresa vpišete najvišje izplačan znesek.

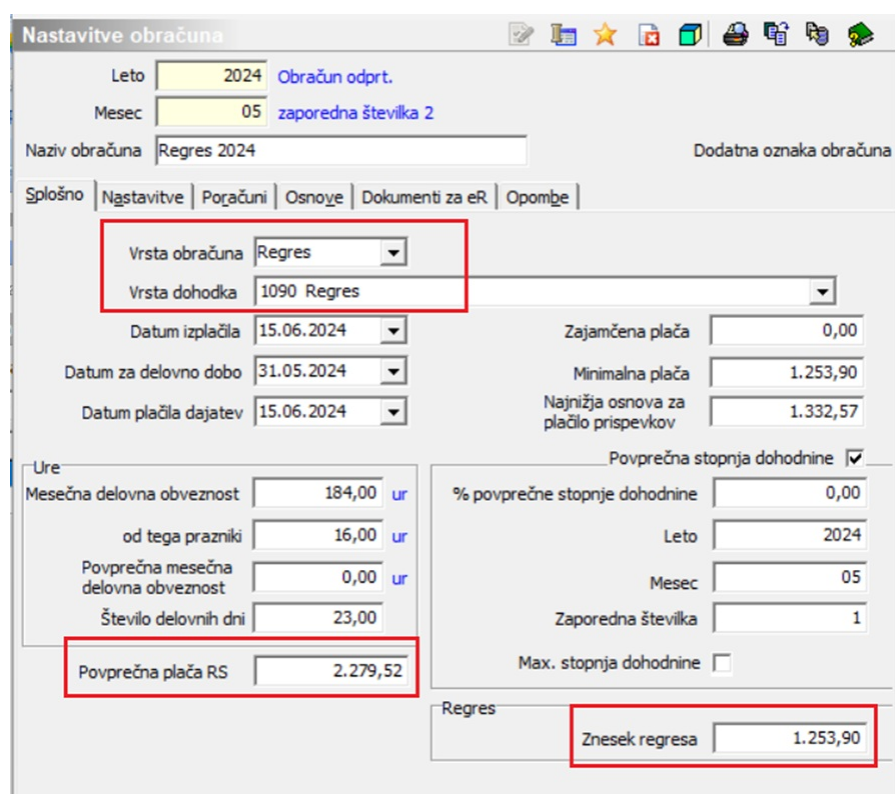

(podatki na sliki so zgolj informativni)

**Povprečna stopnja dohodnine** – če izplačujete regres v znesku do 100% povprečne plače, lahko podatek Povprečna stopnja dohodnine pustite prazno (brez kljukice), saj se v tem primeru dohodnina ne obračuna.

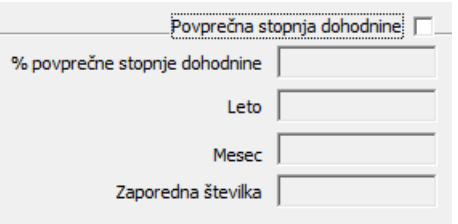

Tudi če polje Povprečna stopnja dohodnine označite s kljukico ter izplačujete znesek regresa do 100% povprečne plače, se dohodnina pri regresu za leto 2024 ne bo obračunala. V primeru, ko izplačujete znesek regresa, ki je višji od 100% PP, je kljukica v polju Povprečna stopnja dohodnine obvezna.

V primeru, da polje označite s kljukico, določite tudi Leto, Mesec ter zaporedno številko obračuna, ki je osnova za izračun povprečnih stopenj dohodnine (npr. če ste regres odprli pod leto/mesec 2024/5/2, jemljete povprečno stopnjo dohodnine iz obračuna 2024/5/1 – (prejšnje plače). Pogoj je, da je plača, na katero vežemo regres, zaključena. Podatek % povprečne stopnje dohodnine vpišete samo v primeru, če želite vsem delavcem obračunati regres po enaki povprečni stopnji dohodnine (tega običajno ne izvajate).

V zavihku **Nastavitve** izklopite vse označeno – v primeru, ko želite od regresa obračunati tudi izvršbe, polje Obračun izvršb označite s kljukico. Po obdelavi Obračunaj vse, se bodo vsem zaposlenim, ki imajo v šifrantu kreditov označene izvršbe, te obračunale.

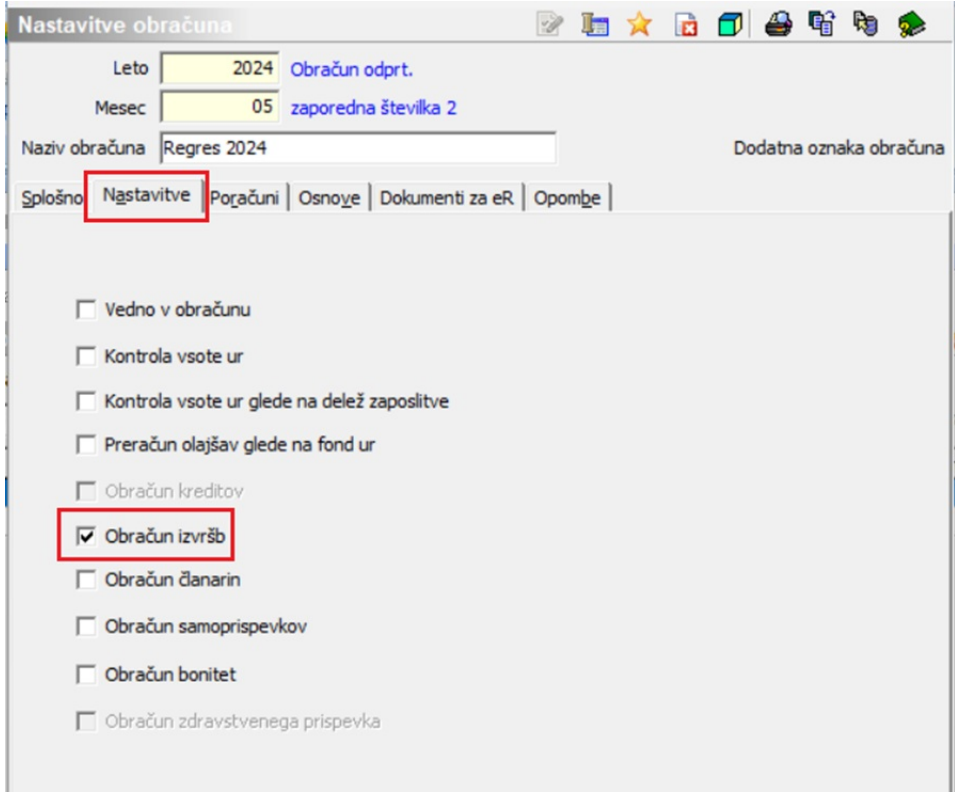

Z gumbom Potrdi potrdite Nastavitve obračuna za regres.

### **Priprava podatkov za regres v Posrednem vnosu**

Za pripravo podatkov za regres svetujemo uporabo Posrednega vnosa.

V posrednem vnosu lahko podatke za regres pripravite na dva načina:

1 Preko funkcije v posrednem vnosu Priprava regresa, katera vsakemu zaposlenemu izračuna pripadajoč znesek regresa, (glede na vpisan podatek o znesku regresa v splošnih nastavitvah obračuna), ob upoštevanju podatka Delež zaposlitve na šifrantu zaposlenih in čas zaposlitve v tekočem letu. Tako predlagane zneske regresa lahko po potrebi ročno spremenite.

2 Na način, kot ste to izvajali pretekla leta – s Pripravo iz vzorca

V nadaljevanju navodila sta ločeno prikazana oba načina priprave obračuna.

# Posredni vnos – Priprava regresa

#### **Obračun plač… Posredni vnos…gumb Dodatno ter nato izberete Priprava regresa.**

Postavimo se npr. na prvega zaposlenega, kliknemo na gumb Dodatno… Priprava regresa.

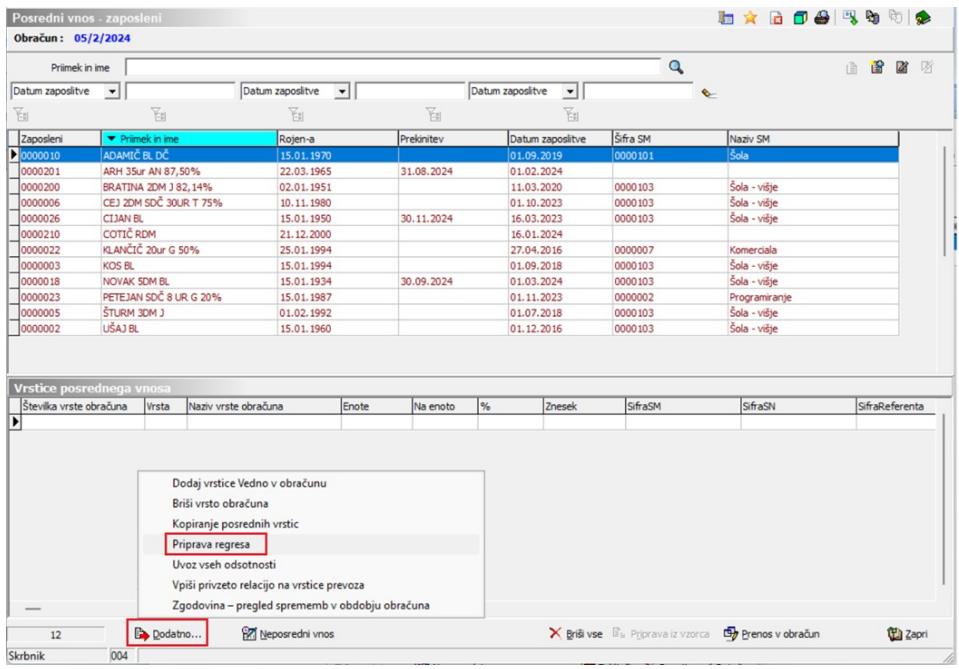

#### Odpre se naslednje okno:

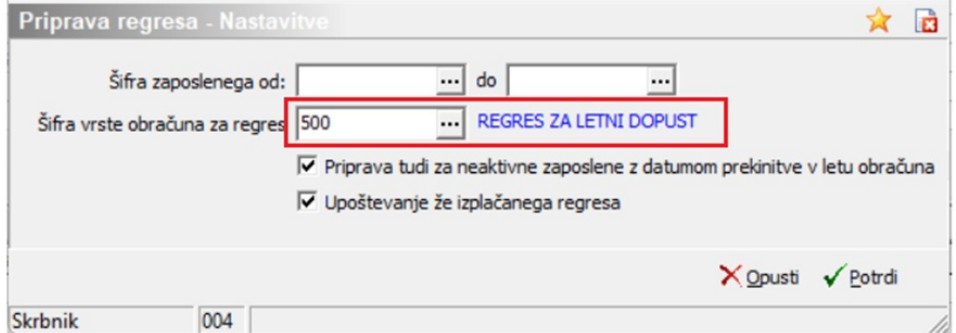

(Šifra vrste obračuna 500- Regres za LD je informativna, namenjena zgolj prikazu vnosa podatkov)

Pri podatku OD-DO šifre zaposlenega ne vpisujete ničesar. V podatek šifra vrste obračuna za regres iz šifranta obvezno izberete šifro, ki jo uporabljate za obračun regresa. Kliknete na gumb Potrdi. Program javi informacijo, da je priprava regresa zaključena. Potrdite.

Program je avtomatsko vsakemu zaposlenemu glede na delež zaposlitve in čas zaposlitve v tekočem letu vpisal pripadajoč znesek regresa. Tako predlagane zneske regresa lahko tudi ustrezno spremenite.

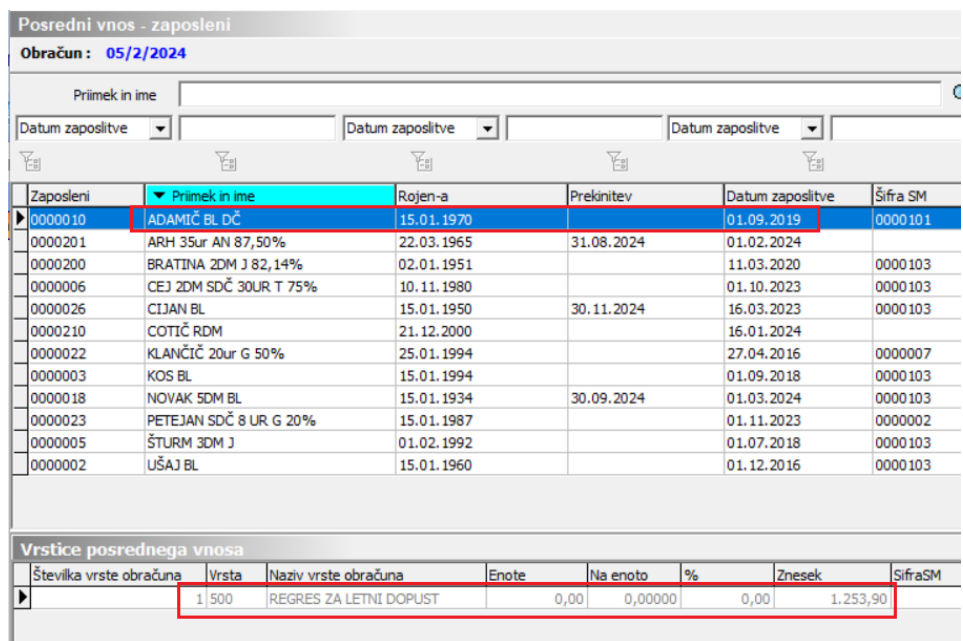

V primeru, da želite popraviti zneske regresa samo za določene zaposlene, lahko popravite znesek direktno na posameznemu zaposlenemu. To lahko storite že v Posrednem vnosu ali pa podatke prenesete v Neposredni vnos in jih uredite tam.

Za prenos podatkov v Neposredni vnos kliknete na Prenos v obračun. Po prenosu podatkov obračun nadaljujete v Neposrednem vnosu, kjer najprej poženete obdelavo Obračunaj vse.

Ves nadaljnji postopek obračuna poteka enako kot pri obračunu plače. Po izvedbi Obračunaj vse, izpišete obračunske liste, po potrebi Zbirnik po SM, obrazce (Rekapitulacijo plač, Obrazec REK-O, Obrazec 3), izvedete prenos podatkov v plačilni promet, pripravite množična plačila.

**Pogoj za pripravo regresa na ta način je, da imate na vseh zaposlenih v šifrantu v poljih Delež zaposlitve ter Delež osnove plače vpisan ustrezen odstotek. Če teh podatkov nimate, za obračun regresa uporabite drugi način – Priprava iz vzorca.**

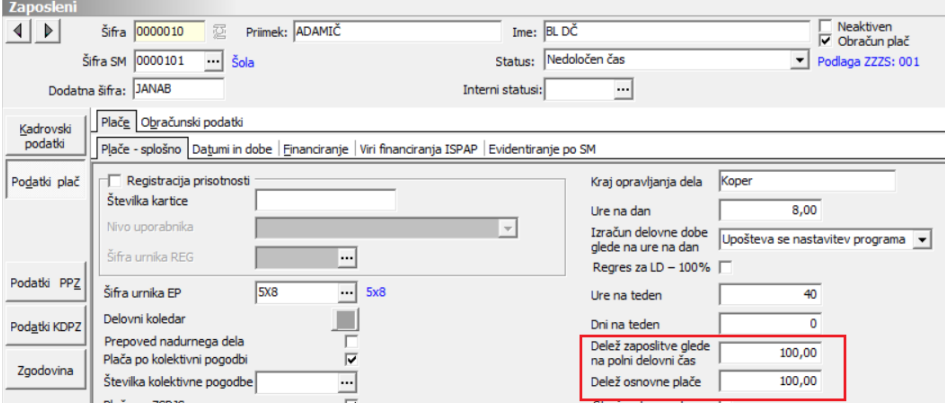

Torej zaposleni, katerega imate v šifrantu vpisane za krajši delovni čas,

zaradi npr. starševskega varstva ali invalidnosti, vendar mu pripada izplačilo polnega (100%) zneska regresa, smo v šifrantu zaposlenega dodali možnost izračuna 100% zneska, ne glede na delež zaposlitve.

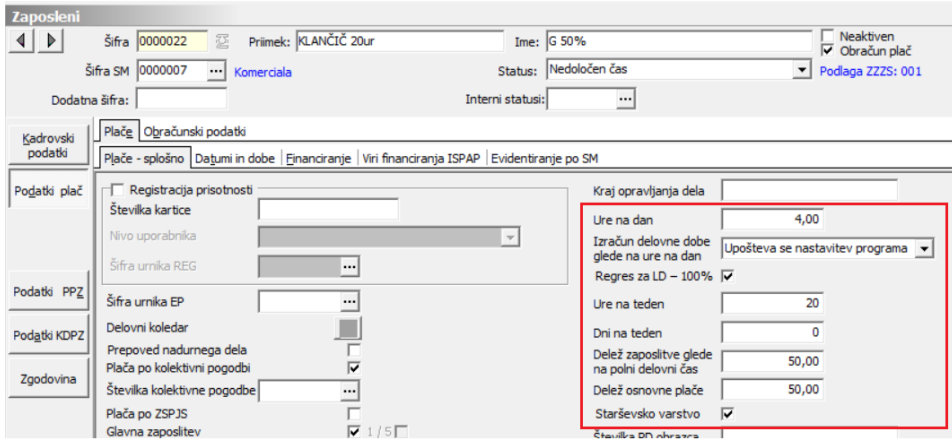

Takemu zaposlenemu lahko dodate kljukico v polju Regres za LD – 100% . Program bo zaposlenemu ob pripravi regresa izračunal polni znesek regresa.

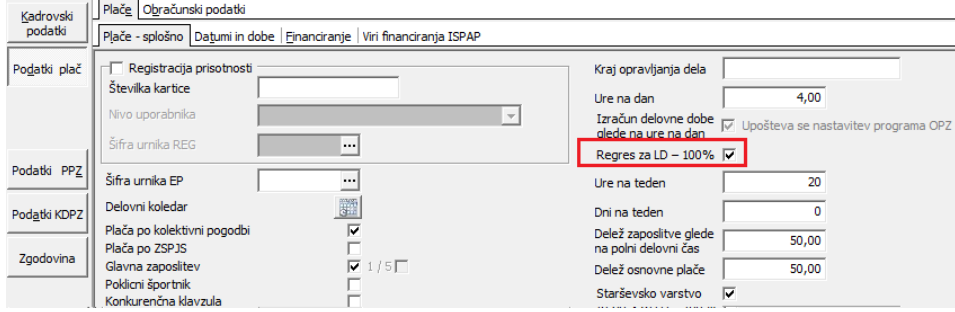

# Posredni vnos – Priprava iz vzorca

S pripravo iz vzorca pripravite obračun regresa po postopku, ki ste ga izvajali pretekla leta.

**Na obračunu regresa izberete Posredni vnos.** Postavite se na prvega zaposlenega, kliknete na ikono za popravi zapis. Dodate vrstico z vrsto obračuna Regres ter v polje Znesek vpišete bruto znesek regresa, kliknete Vpiši.

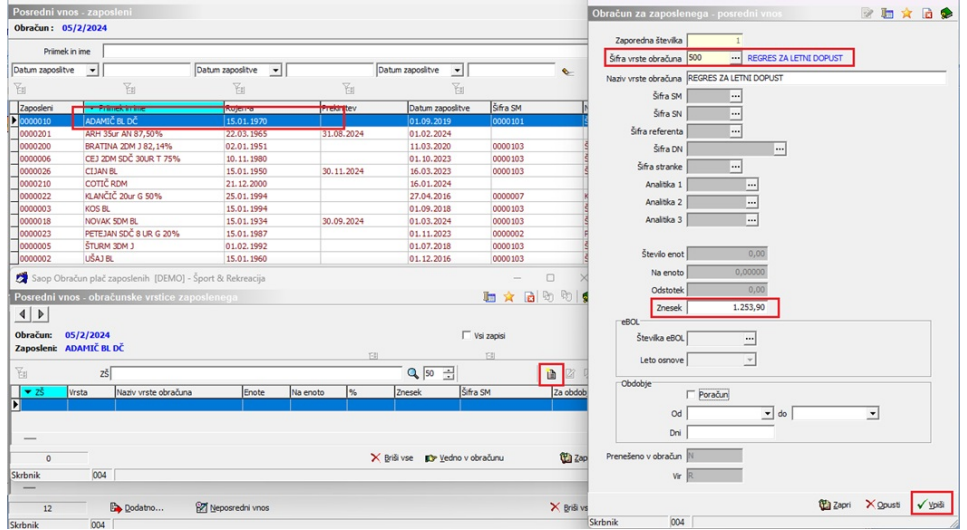

Za kopiranje zapisa na vse ostale zaposlene ste postavite na tega, ki ste mu vnesli znesek ter kliknite na Priprava iz vzorca.

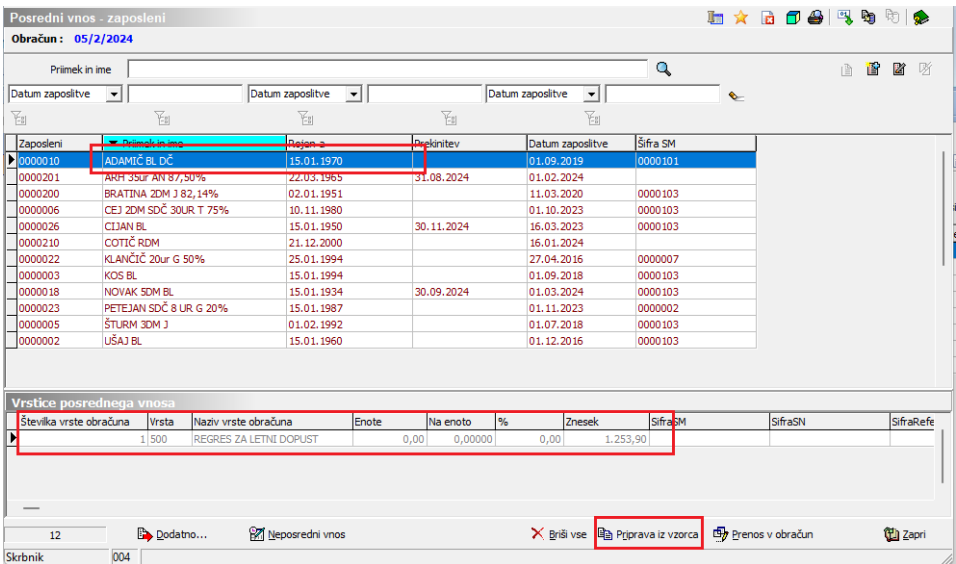

Program na podlagi vzorca pripravi podatke za vse zaposlene. Če želite, lahko zaposlenim, katerim ne pripada celoten znesek regresa, tega popravite že v Posrednem vnosu. Lahko pa podatke prenesete v Neposredni vnos in tam popravite zneske.

Prenos v Neposredni vnos izvedete s klikom na Prenos v obračun. Podatki se iz Posrednega vnosa prenesejo v Neposredni.

V Neposrednem vnosu popravite zneske bruto regresa pri tistih zaposlenih, ki jim ne pripada celoten znesek regresa ter poženete obdelavo Obračunaj vse.

Ves nadaljnji postopek obračuna poteka enako kot pri obračunu plače. Po izvedbi Obračunaj vse, izpišete obračunske liste, po potrebi Zbirnik po SM, obrazce (Rekapitulacijo plač, Obrazec REK-O, Obrazec 3), izvedete prenos podatkov v plačilni promet, pripravite množična plačila.

# **Kontrole, ki se izvajajo z obdelavo Obračunaj vse**

Ob izvedbi obdelave Obračunaj oz. Obračunaj vse, se izvedejo določene kontrole. Izvajajo se standardne kontrole npr. (dohodnina in prispevki se ne obračunajo, če izplačujete regres v znesku do 100 % PP).

Poleg tega se izvajajo samodejni izračuni zneskov dohodnine in prispevkov v povezavi z vnesenimi podatki na šifrantu zaposlenih na zavihku Datumi in dobe.

Dodatne samodejne kontrole se v obračunu izvajajo pri vseh tistih zaposlenih:

- Katere ste zaposlili med letom, za katerega se izvaja obračun
- Kateri imajo vpisan datum prekinitve v letu, za katerega se izvaja obračun
- Katerim ste v letu, za katerega se izvaja obračun večkrat podaljšali zaposlitev in jim enkrat že delno izplačali regres, kasneje pa na zavihku Datumi in dobe spreminjali podatek v polju Datum začetka.

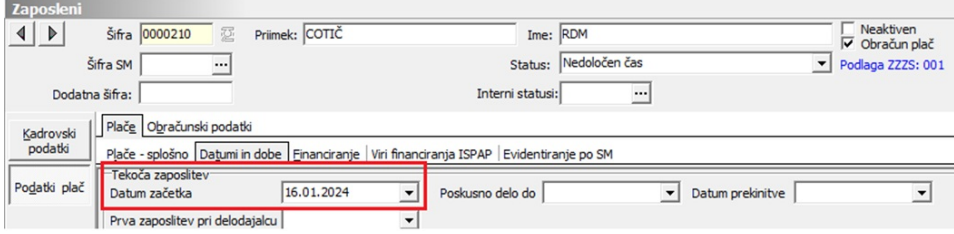

Program na osnovi Datuma začetka (oz. Datuma prekinitve) in bruto zneska regresa, ki je lahko obračunan brez prispevkov in dohodnine (do 100 % povprečne plače) izračuna znesek regresa, ki je za zaposlenega lahko izplačan brez prispevkov in dohodnine (sorazmerni del).

Za pravilen izračun morate pri takem zaposlenem v Pretekle zaposlitve pravilno vnesti podatke za preteklo delovno dobo, v primeru, ko je bil zaposleni v obračunskem letu že zaposlen v vaši organizaciji oz. podjetju.

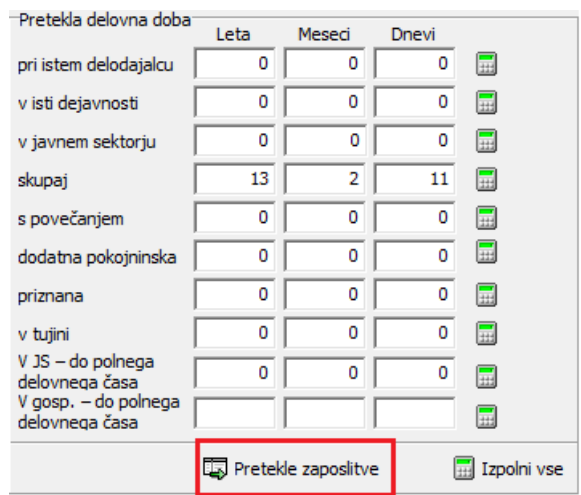

Za pravilen izračun deleža regresa, ki se lahko obračuna brez prispevkov in dohodnine, morate imeti pri zapisu v Preteklih zaposlitvah, ki jo je imel zaposleni v vašem podjetju, poleg ostalih oznak tudi kljukico pri podatku **Pri istem delodajalcu.**

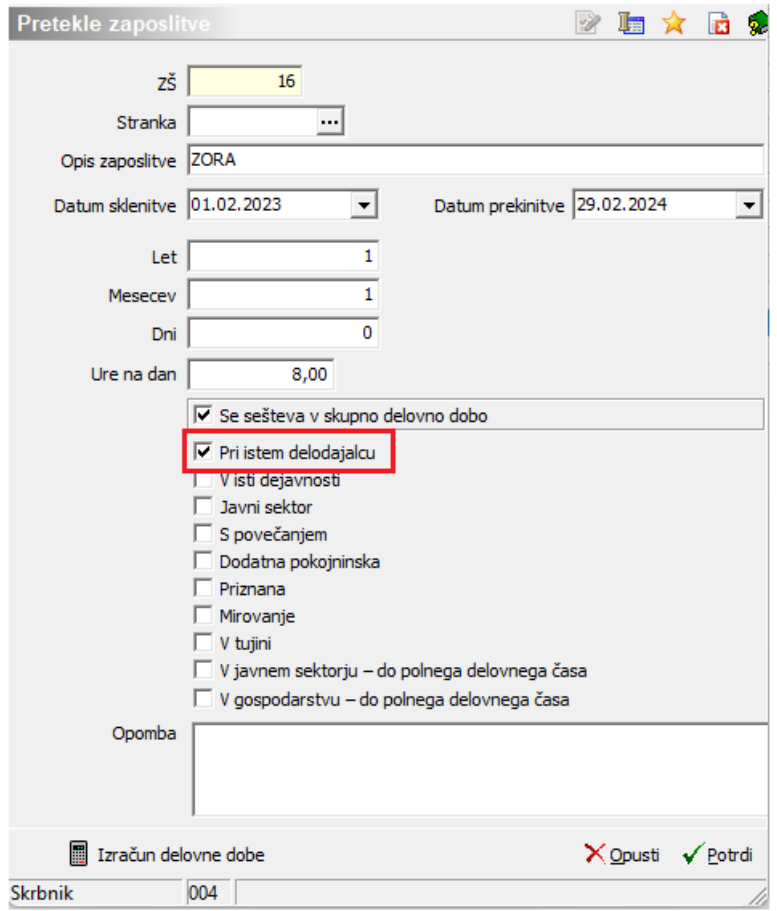

V primeru, ko pri zaposlenih, katerim ste v letu obračuna večkrat podaljšali zaposlitev, tega podatka ne boste vnesli v pretekle zaposlitve, bo program pri obračunu regresa obračunal dohodnino in prispevke, kar v primeru, da kumulativni znesek bruto regresa za leto ne presega 100 % povprečne plače, ne bo pravilno.

## **Priprava regresa za neaktivne zaposlene**

Omogočena je priprava regresa za neaktivne zaposlene pod pogojem, da imajo datum prekinitve v letu obračuna.

V šifrantu zaposlenih je potrebno na zaposlenemu vnesti datum prekinitve, ki je pogoj za izračun regresa.

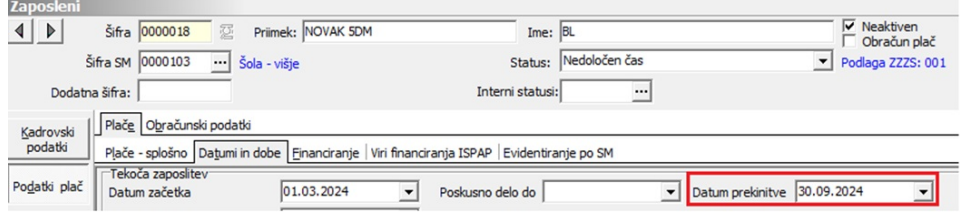

Regres pripravite kot običajno, razlika je samo v temu, da zaposlenega, ki je imel prekinitev delovnega razmerja ni potrebno ponovno aktivirati za potrebe izplačila regresa.

Za uporabo funkcionalnosti je potrebno regres pripravit v posrednem vnosu z vnosom regresa preko gumba Dodatno - Priprava regresa.

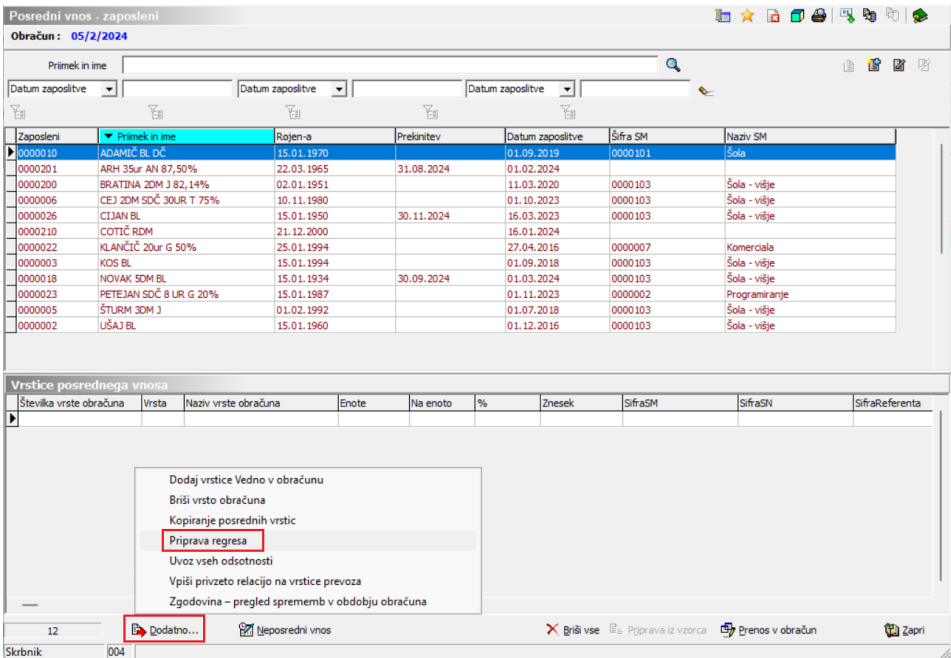

Ob kliku na gumb Priprava regresa se nam odpre okno Priprava regresa – nastavitve. V polje Šifra vrste obračuna za regres izberemo vrsto obračuna, ki jo uporabljamo za obračun regresa, v polje pa dodamo kljukico s katerimi potrdimo, da želimo pripravo tudi za neaktivne zaposlene.

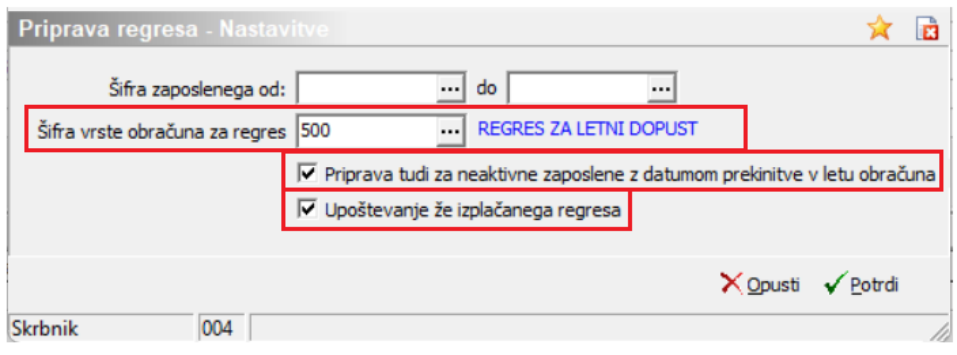

(šifra vrste obračuna je informativne narave, namenjena zgolj prikazu)

Ob uporabi funkcije za Upoštevanje že izplačanega regresa se nam ob potrditvi nastavitev regresa izpiše seznam zaposlenih.

Funkcionalnost Upoštevanje že izplačanega regresa je primerna za zasebni sektor.

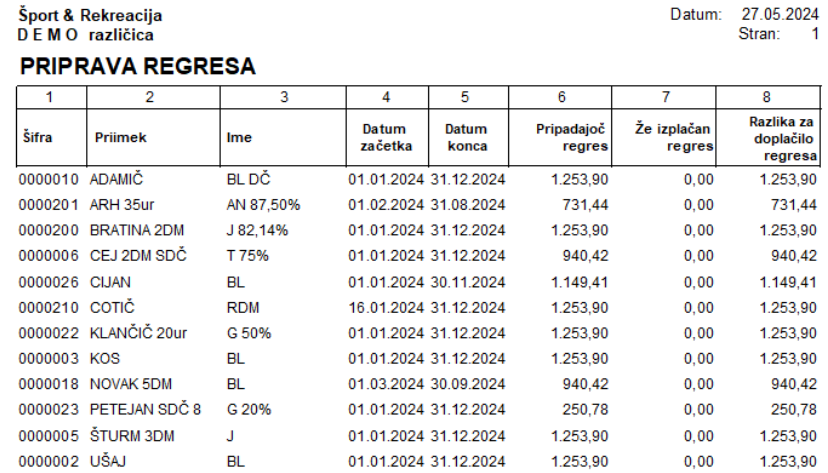

Ko imamo podatke prenesene v posredni vnos nadaljujemo s pripravo regresa kot običajno.